# Handling short instructions for Sending e-mail / SMS with SPS / LOGO!

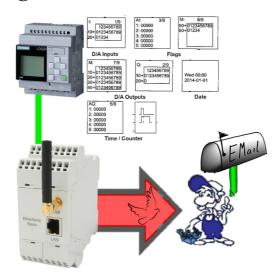

# **Connection of the device**

The EtherSens is supplied with voltage (24V DC +/-20%) via the clamping connections.

# Access to the device

The access to device can be done via WLAN (SSID "EtherSens WiFi" - IP address 192.168.1.58) or via LAN (IP address 192.168.1.59).

Please open the web interface of the device and log in on the device via the menu item "log in" (without a password), so you can start the configuration.

**Important:** Please make sure that before you start with the further configuration the network and WLAN parameters fits to your network and PLC. You can change this parameters on the menu item "system"  $\rightarrow$  "network and WiFi".

>> Further information about the respective configurations parameters can be found in the manual of the EtherSens within the chapter "Web server".

# **Configure SMS service**

For sending SMS messages you will first have to configure the LTE modem. For this please navigate to the page "system"  $\rightarrow$  "USB" and select the operation mode "use LTE module and USB storage stick on EtherSens". Afterwards you will have to configure the parameters within the block "LTE module":

| SIM pin:                 | pin code of you SIM card                          |
|--------------------------|---------------------------------------------------|
| access point name (APN): | APN from your provider (by default ,, internet ") |
| username:                | username for your provider (empty by default)     |
| password:                | password for you provider (empty by default)      |
| SMS limit monitor:       | set                                               |
| SMS PLC message:         | not set                                           |
| SMS receiver:            | telephone number of the SMS receiver              |

Finally you have to click on the "save" button to submit the settings.

# **Configure mailing**

For sending e-mails you will first have to define the SMTP server for sending mails within your device. For this please navigate to the page "system"  $\rightarrow$  "e-mail". There you will have to enable the option "limit monitor". Afterwards you will need to define the parameters from your SMTP server. If needed you may want to contact your mail provider for the correct settings. Finally you have to click on the "save" button to submit the settings. If you would like you can now also test the mailing by clicking on the button "send e-mail".

### **Create PLC connection**

On the EtherSens you will first have to create the connection to the PLC. Please navigate to the page "process"  $\rightarrow$  "devices" and fill in the last line of the table as follows:

| name:              | freely selectable                              |
|--------------------|------------------------------------------------|
| interface:         | RFC1006                                        |
| network interface: | interface where the controller is connected to |
| IP address:        | see table                                      |
| rack:              | default value see table                        |
| slot:              | default value see table                        |

| controller type and access type | needed<br>hardware | IP address       | rack | slot |
|---------------------------------|--------------------|------------------|------|------|
| S7-200 via PPI                  | S7-LAN             | IP from S7-LAN   | 0    | 2    |
| S7-300/400 via MPI/DP           | S7-LAN             | IP from S7-LAN   | 0    | 2    |
| S7-300/400 via Ethernet-CP      | -                  | IP from PLC      | 0    | 2    |
| S7-1200/1500 via Ethernet       | -                  | IP from PLC      | 0    | 1    |
| LOGO! via Ethernet              | -                  | IP from PLC      | 0    | 1    |
| S5 via PG port                  | S5-LAN++           | IP from S5-LAN++ | 0    | 2    |

Next you have to click on the + symbol to add the entry and finally on the "save" button.

#### **Create PLC value**

If you want to send a SMS or e-mail depending on a bit or value from your PLC, you will have to create this value on your device. For this please navigate to the page "process"  $\rightarrow$  "process values" and fill in the last line of the table:

| sampling rate:   | 1 second (higher or lower as needed) |
|------------------|--------------------------------------|
| name:            | freely selectable                    |
| chart color:     | -                                    |
| change checking: | not set                              |
| recording:       | not set                              |
| view web:        | set (optional)                       |

Afterwards you have to click on the + symbol to add the entry. Now a dialog should be opened where you can select the previously created PLC connection as a device. As soon as you have confirmed this dialog another dialog with some further parameters will be shown:

| register:         | Trigger-Bit/value from PLC (e. g. M120.4 or DB10.DBD24) |
|-------------------|---------------------------------------------------------|
| format:           | freely selectable                                       |
| type:             | read                                                    |
| power fail value: | not set                                                 |

Finally you have to click on the "Save" button.

If you want to retrieve multiple bits or values from your PLC, you will just need to repeat the steps above as often as needed.

#### Create message

In the last step you will have to define the actual event, when a SMS or e-mail should be sent and define the desired message. For this navigate to the page "process"  $\rightarrow$  "limit values" and fill in the last line of the table as follows:

| en:             | set                                                                                           |
|-----------------|-----------------------------------------------------------------------------------------------|
| value:          | previously created PLC value                                                                  |
| limit type:     | freely selectable                                                                             |
| limit value:    | freely selectable (short cut d for decimal, x for hexadecimal or f for floating point have to |
|                 | be preceded to the value, e. g. d120 or f35.7)                                                |
| action type:    | counter                                                                                       |
| action counter: | 0                                                                                             |
| action:         | SMS or e-mail                                                                                 |
| action value:   | default message or individual message                                                         |
| ack:            | not set                                                                                       |

If you would like to define an own individual message with an own text and / or recipient you have to click on the text "default message". Through this a new window will be opened where you can create a individual message. After you have created the message you will just have to assign this message to the limit value.

Important: For the storage of individual messages a SD card have to be plugged in on the device.

Next you have to click on the + symbol to add the entry and finally on the "save" button. With the same procedure as described above you can now configure multiple messages with different values or different recipients.

#### Using messages from PLC

Additionally to the messages which can be stored within the device itself the EtherSens can also be used to sent messages directly from the PLC. The description of the therefore needed configuration as well as the preparation in the controller can be found within the manual of the EtherSens devices in the chapter "PLC controlled e-mail and SMS delivery".

Under the web-address https://www.process-informatik.de are product specific documentations or software-driver/-tools available to download. If you have questions or suggestions about the product, please don't hesitate to contact us.

Process-Informatik Entwicklungsgesellschaft mbH Im Gewerbegebiet 1 DE-73116 Wäschenbeuren +49 (0) 7172-92666-0

> info@process-informatik.de https://www.process-informatik.de

Copyright by PI 2019 - 2025

# Menutree Website:

# **QR-Code Website:**

- + Products / docu / downloads
  - + Hardware
    - + Products for the LOGO! controls
      - $+ \ Sending \ eMail \ with \ LOGO!-Control$

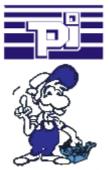

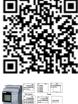

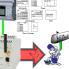

Please make sure to update your drivers before using our products.